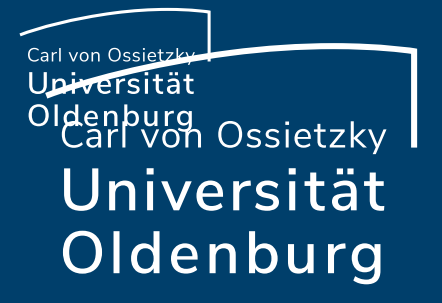

# Courseware-Update: Was ist anders?

Mittagstreffen zur digitalen Lehre am 06.10.2022

Nico Müller (IT-Dienste)

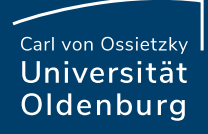

#### Vor dem Import

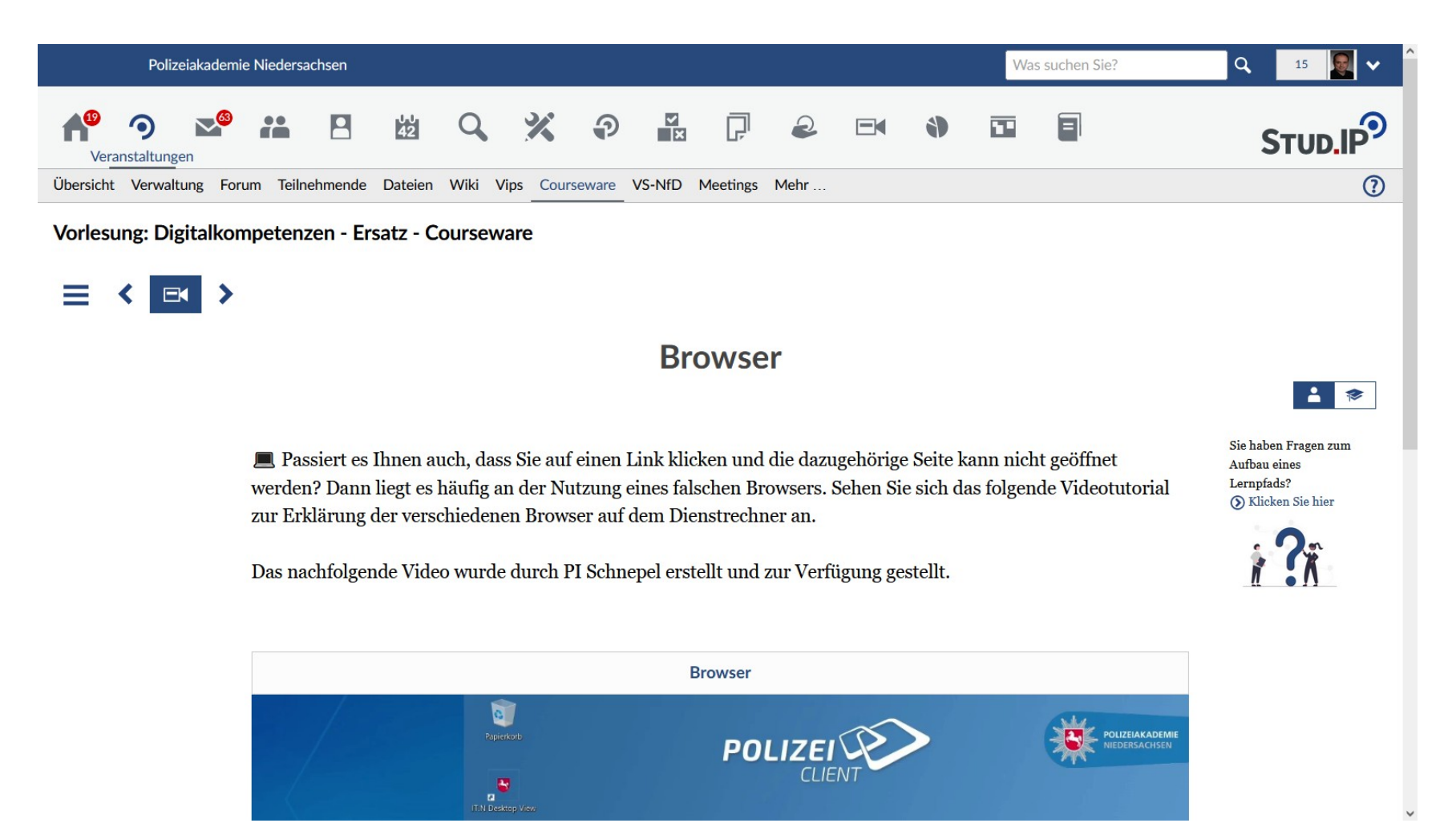

**Seite 2 Die neue Courseware: Mittagstreffen zur digitalen Lehre**

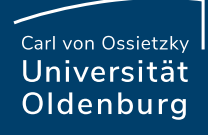

### Nach dem Import

I.

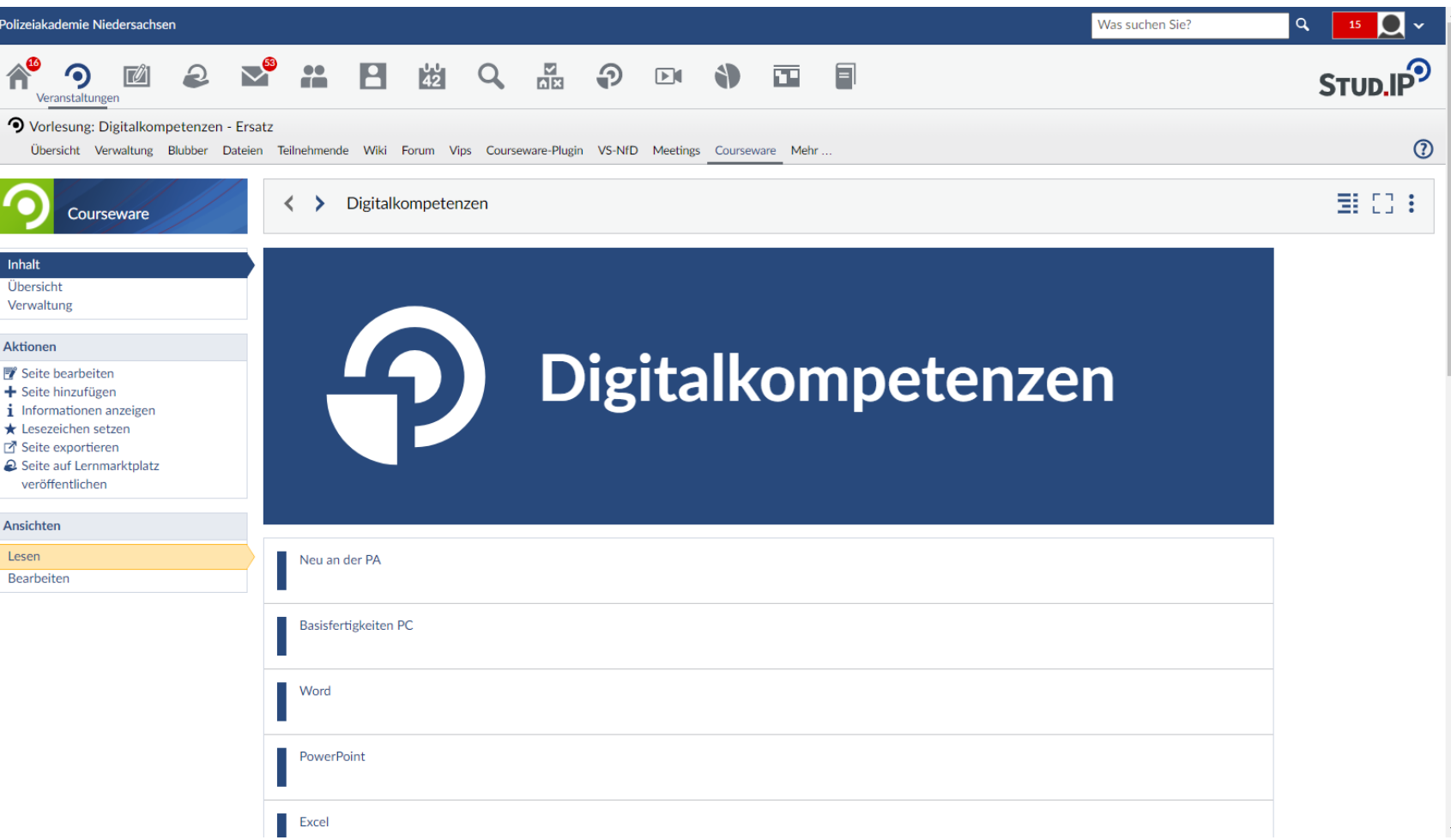

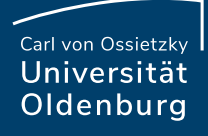

#### Nach Anpassungen

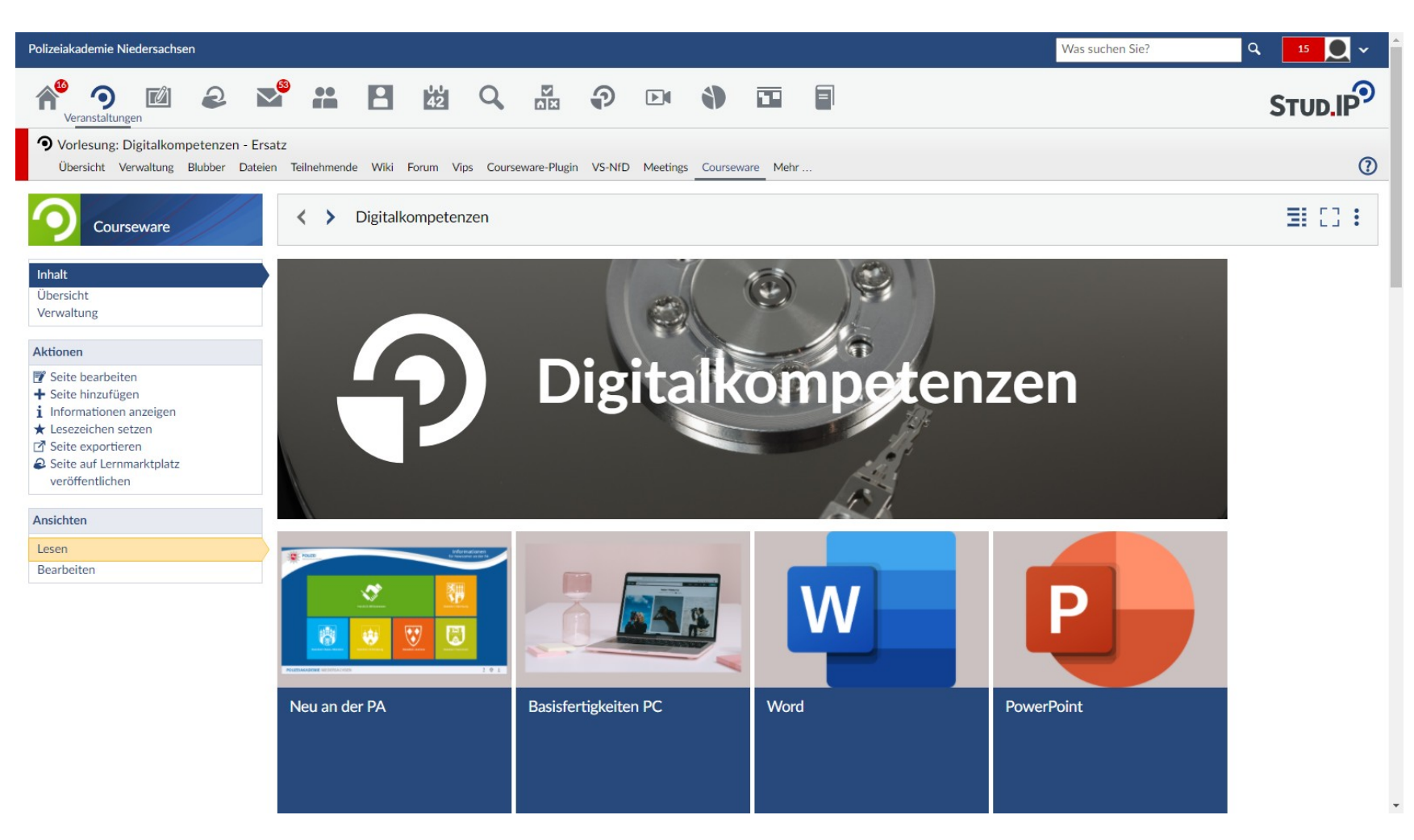

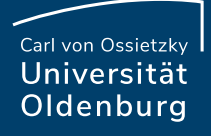

#### Nach Anpassungen (Vollbildmodus)

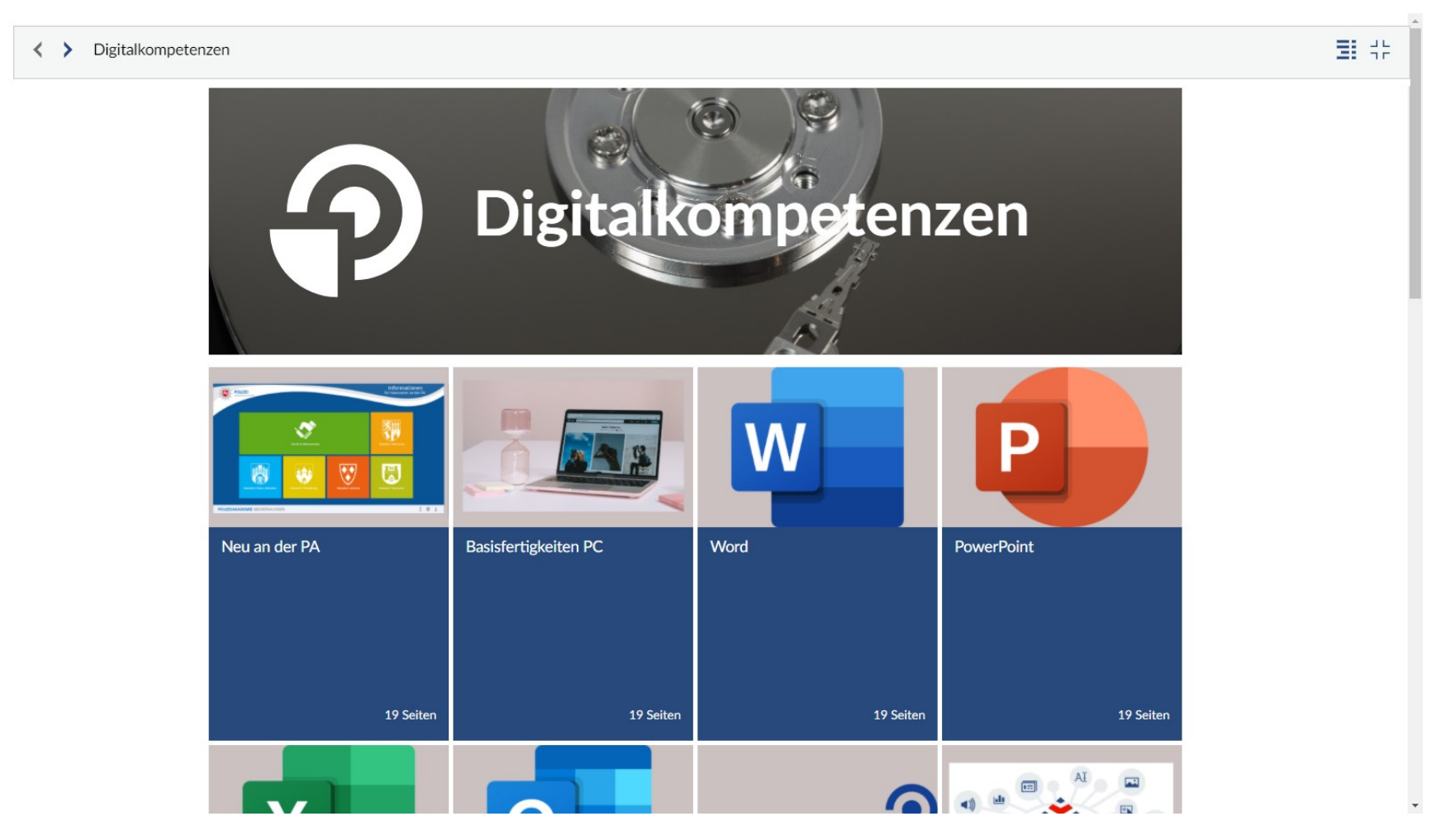

**Seite 5 Die neue Courseware: Mittagstreffen zur digitalen Lehre**

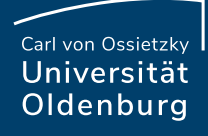

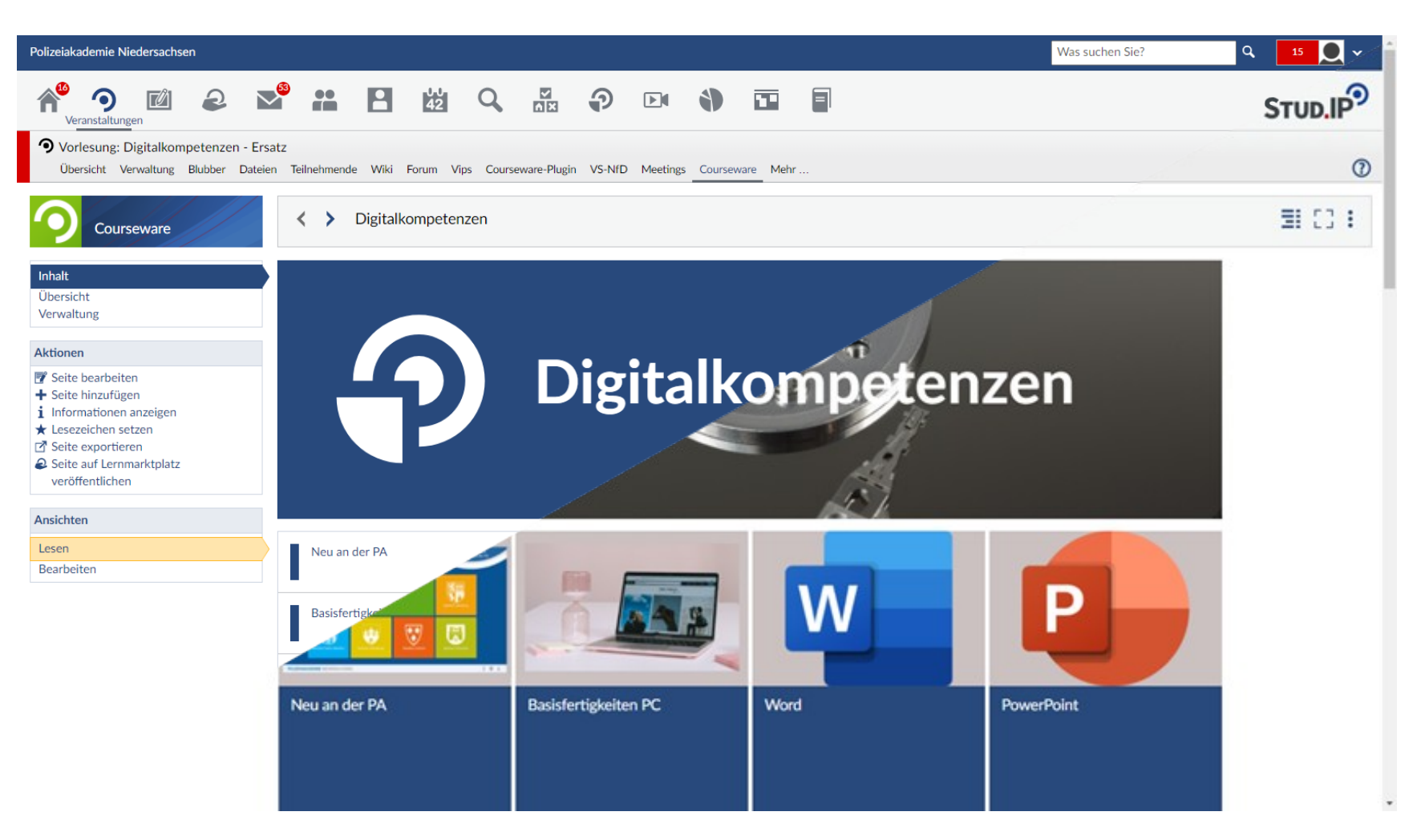

#### **Seite 6 Die neue Courseware: Mittagstreffen zur digitalen Lehre** 05.10.2022 **Nico Müller**

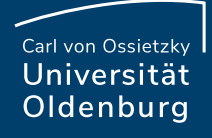

Inhal Über Verv

Lese

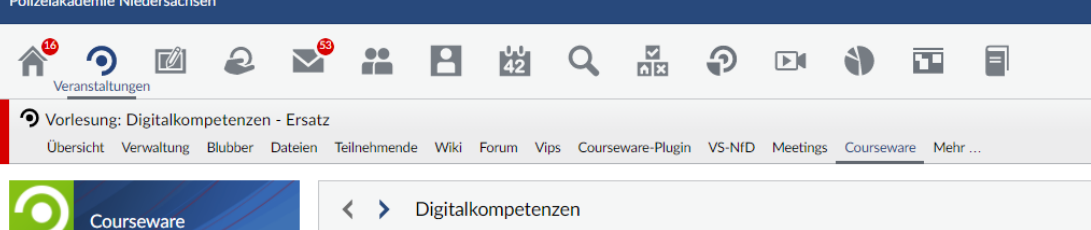

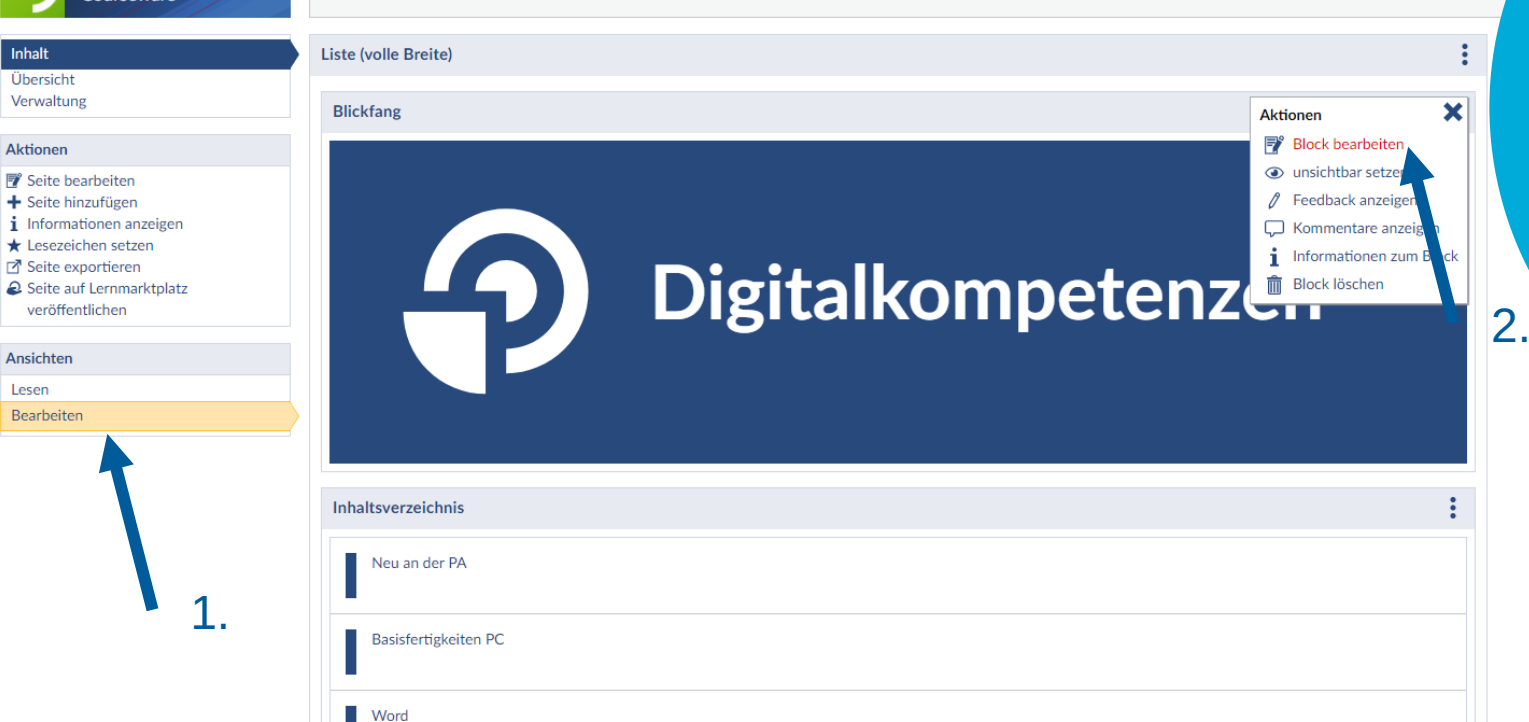

Weiter können Sie zu beginn die erste Seite optisch aufwerten.

Was suchen Si

Gehen Sie zuerst in den Bearbeitungsmodus. Anschließend klicken Sie auf die drei Punkte auf der rechten Seite und wählen "Block bearbeiten" aus.

**Seite 7 Die neue Courseware: Mittagstreffen zur digitalen Lehre** 05.10.2022 **Nico Müller**

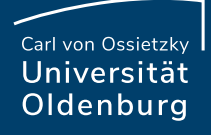

#### Weitere Optionen Hier können Sie

 $\vert$  =

 $\overline{A}$ E

図

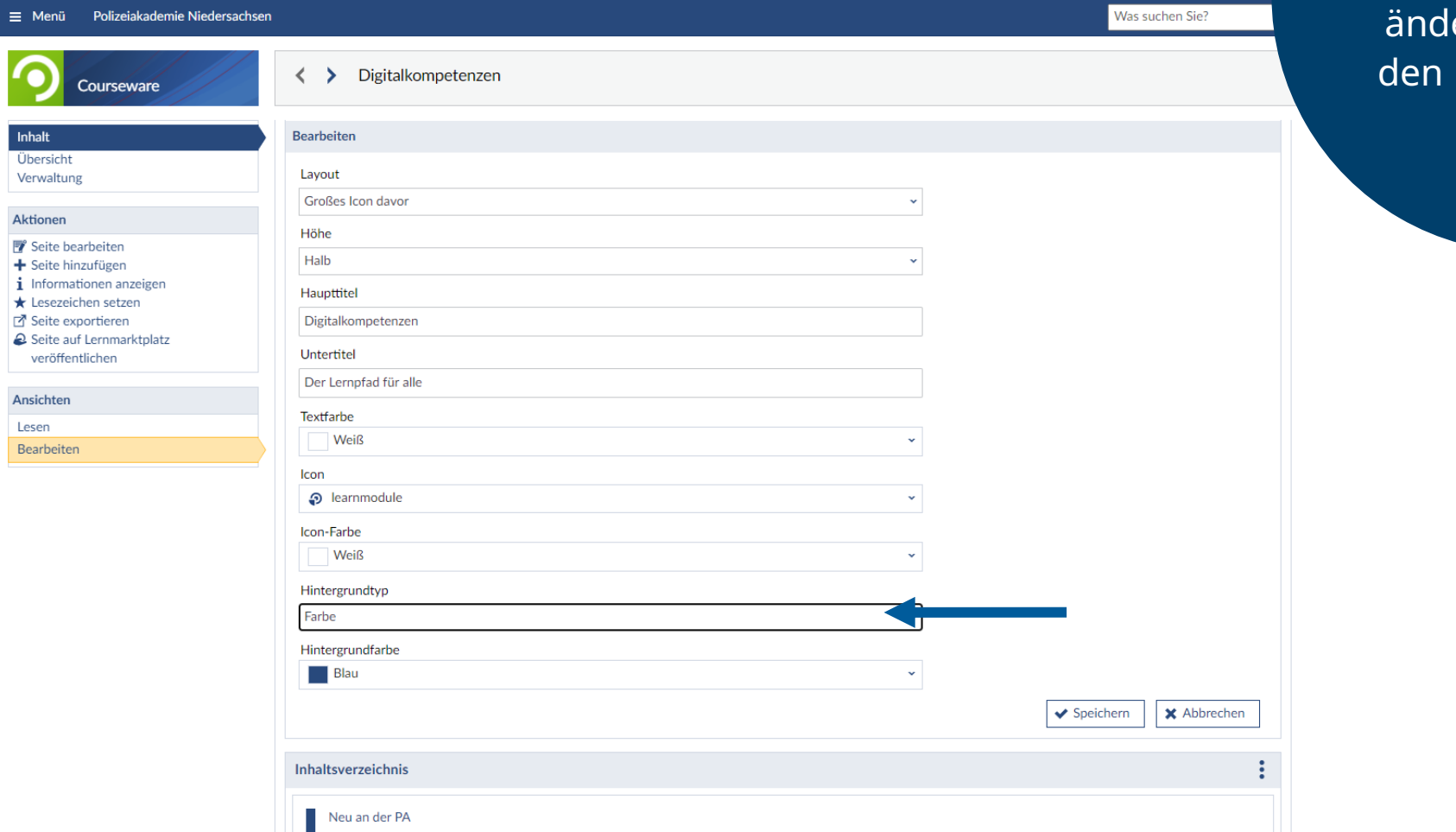

sowohl den Titel lern, als auch Hintergrund.

 $\downarrow$ 

**Seite 8 Die neue Courseware: Mittagstreffen zur digitalen Lehre**

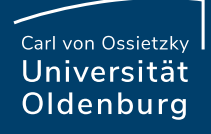

#### Weitere Optionen and a state of the state of the Neben

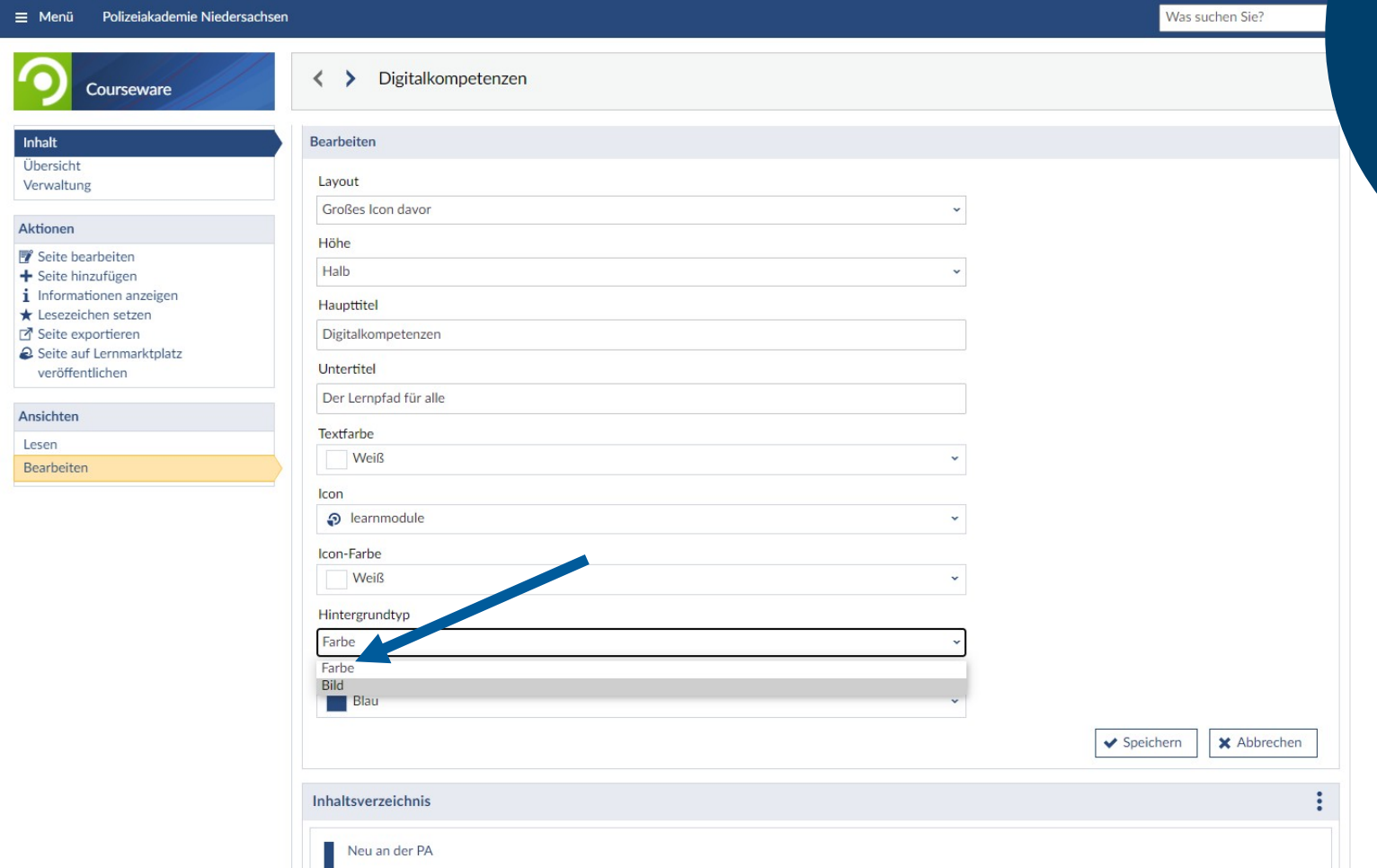

unterschiedlichen Farben können auch Bilder ausgewählt werden.

**Seite 9 Die neue Courseware: Mittagstreffen zur digitalen Lehre**

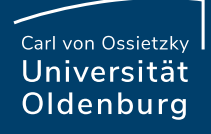

# Weitere Optionen Wählen Sie einen

 $\begin{array}{c} \hline \end{array}$ 

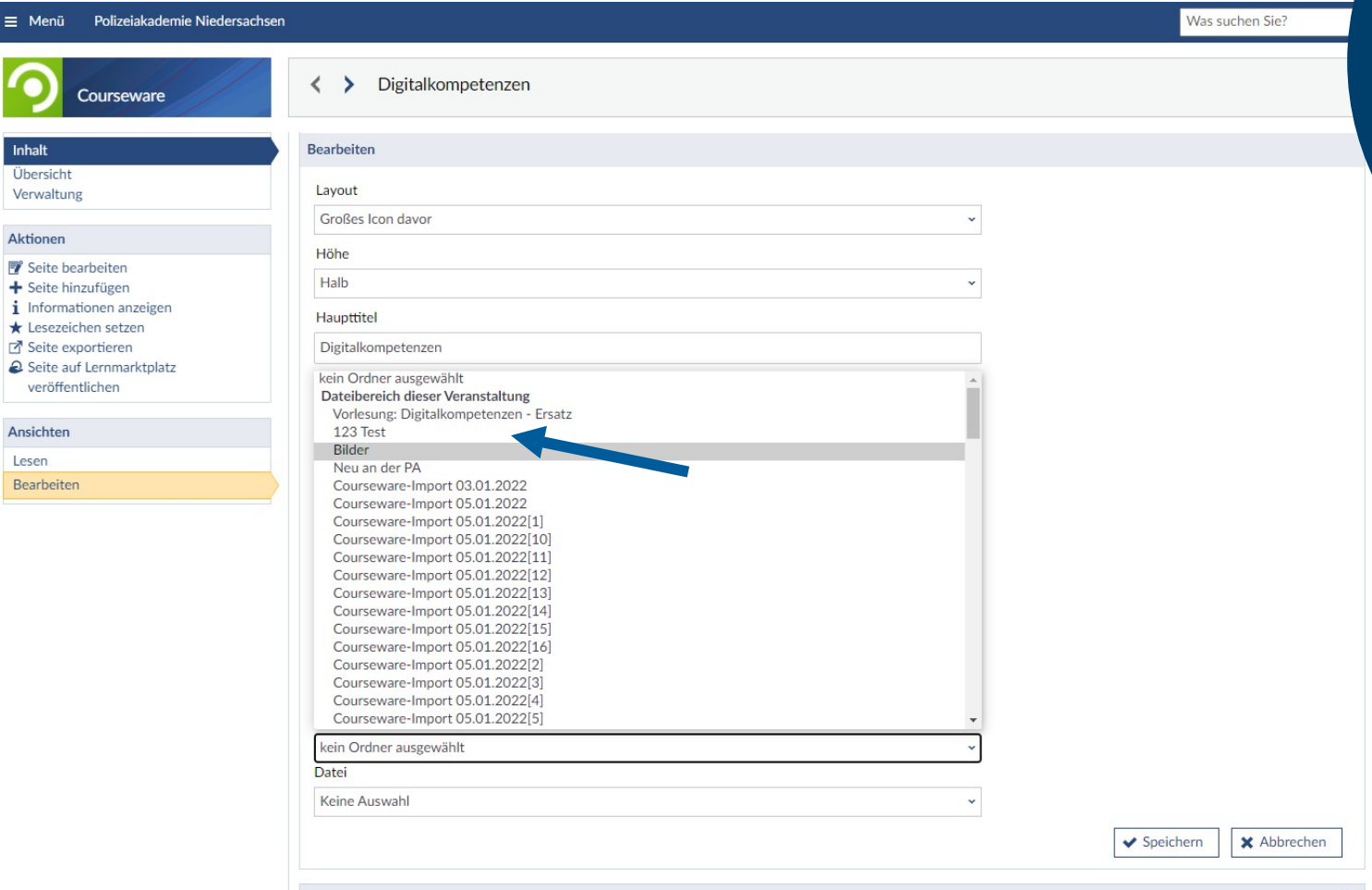

Ordner aus dem Dateibereich der Veranstaltung oder ihrem persönlichen Dateibereich in Stud.IP.

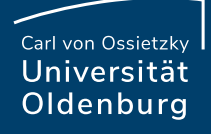

#### Weitere Optionen Wählen Sie ein Bild

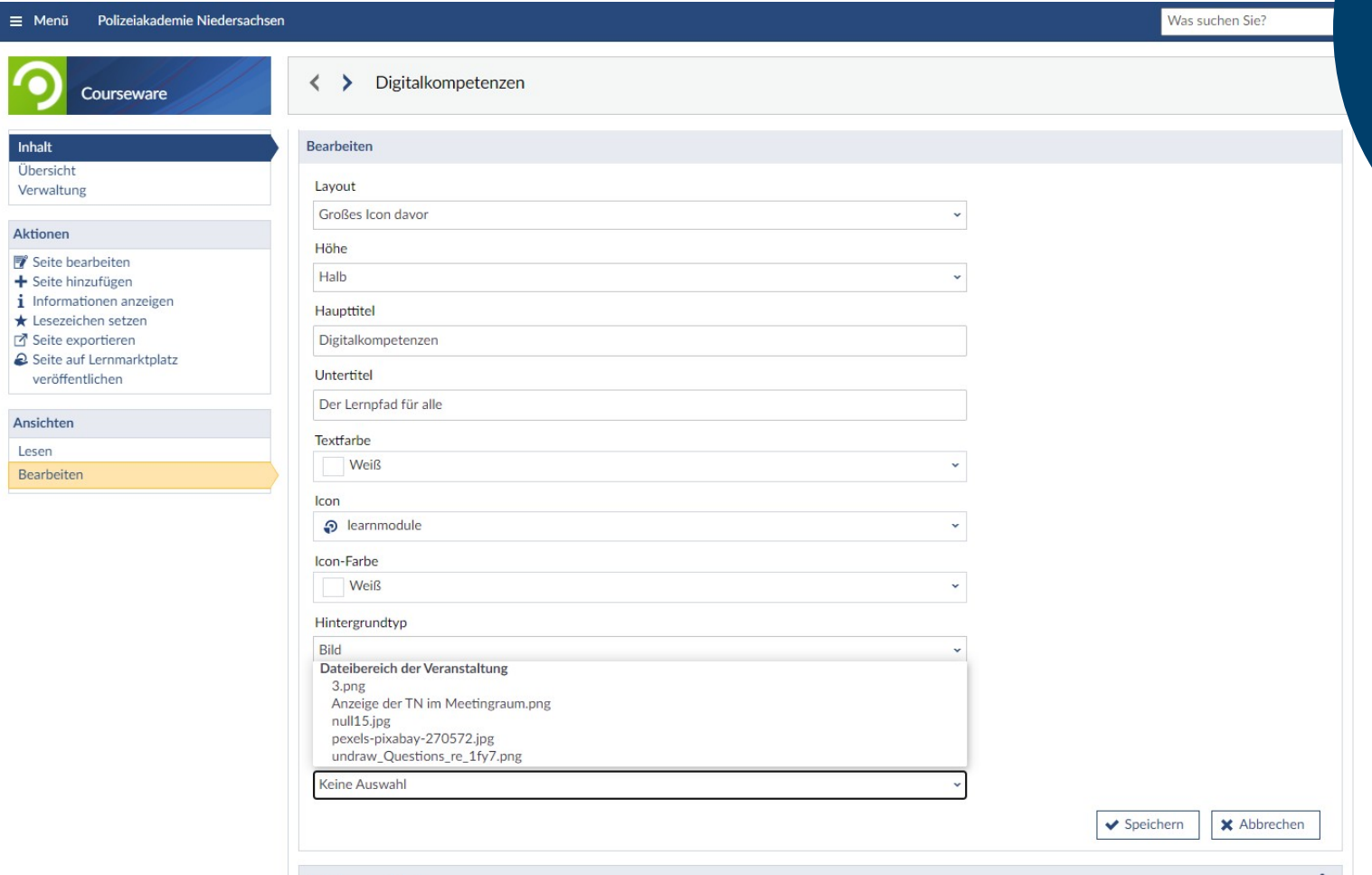

aus dem Dateibereich aus und drücken Sie auf "Speichern".

#### **Seite 11 Die neue Courseware: Mittagstreffen zur digitalen Lehre**

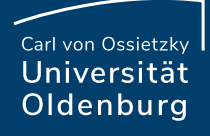

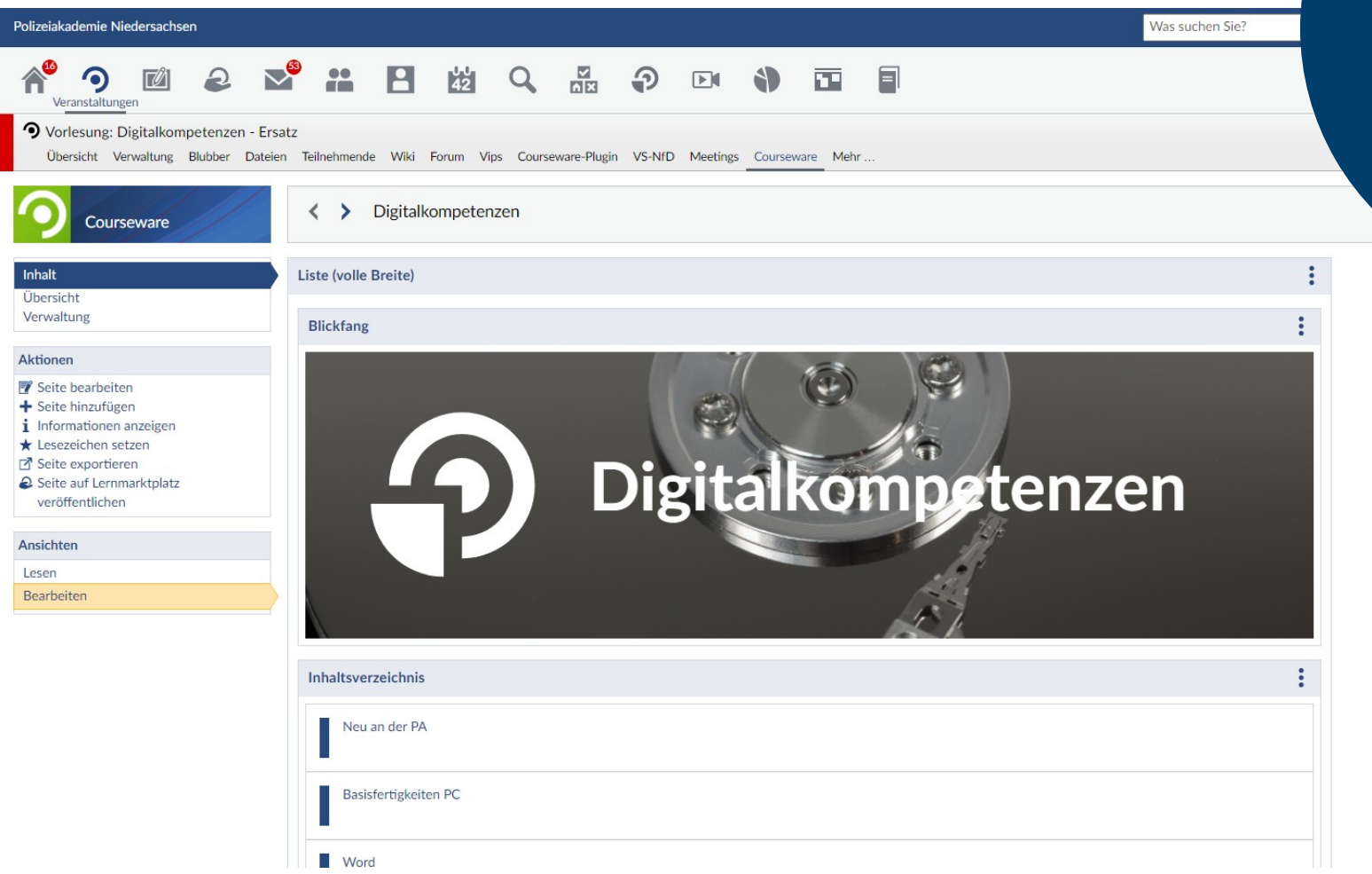

Ein Hintergrundbild wertet die Optik deutlich auf.

**Seite 12 Die neue Courseware: Mittagstreffen zur digitalen Lehre**

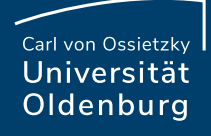

Polize

合

G

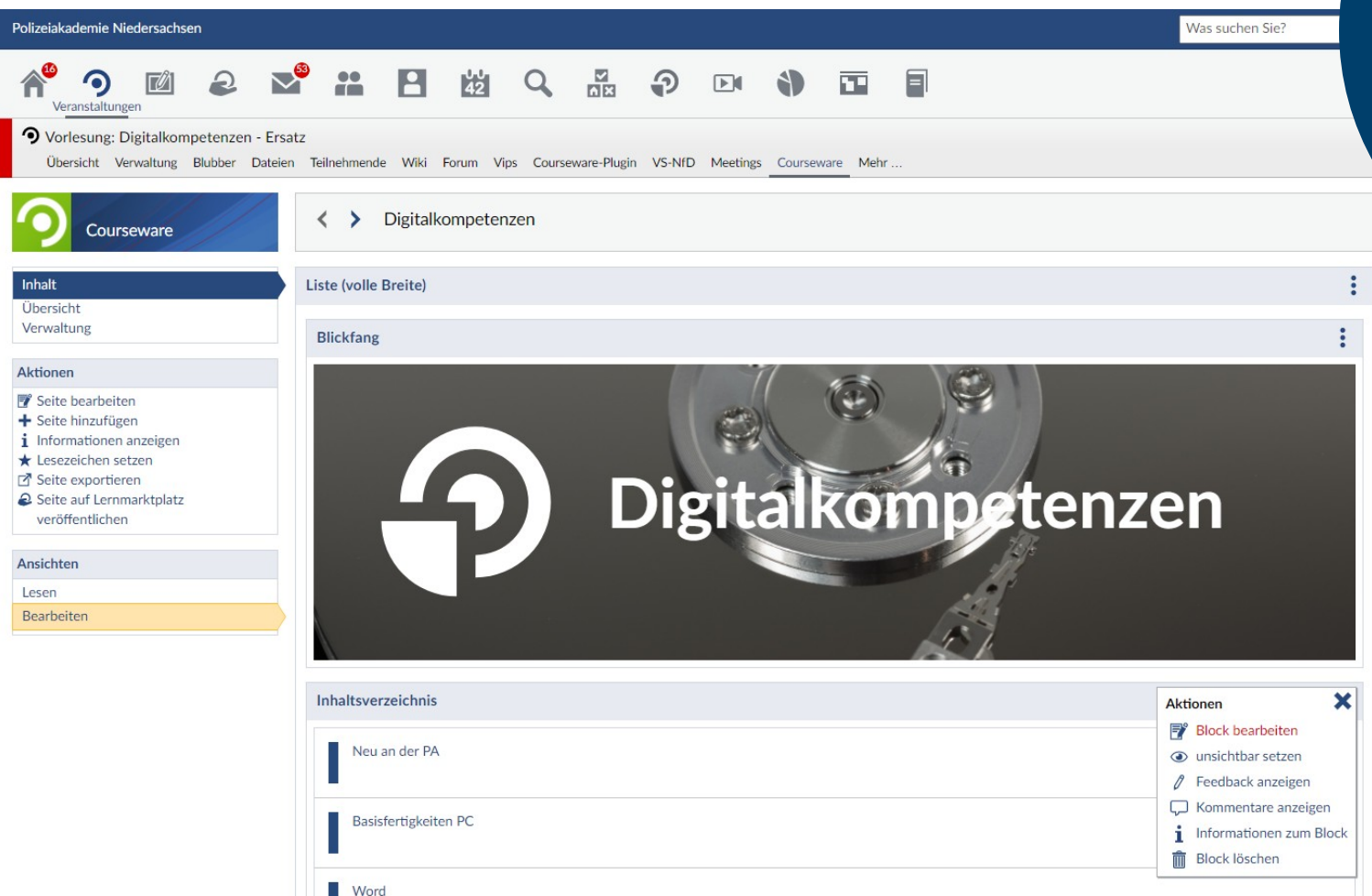

Als nächstes klicken Sie auf die drei Punkte des **Blocks** "Inhaltsverzeichnis " und wählen den Punkt "Block bearbeiten" aus.

#### **Seite 13 Die neue Courseware: Mittagstreffen zur digitalen Lehre**

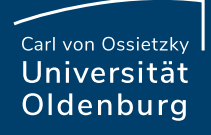

# Weitere Optionen Am Ende des

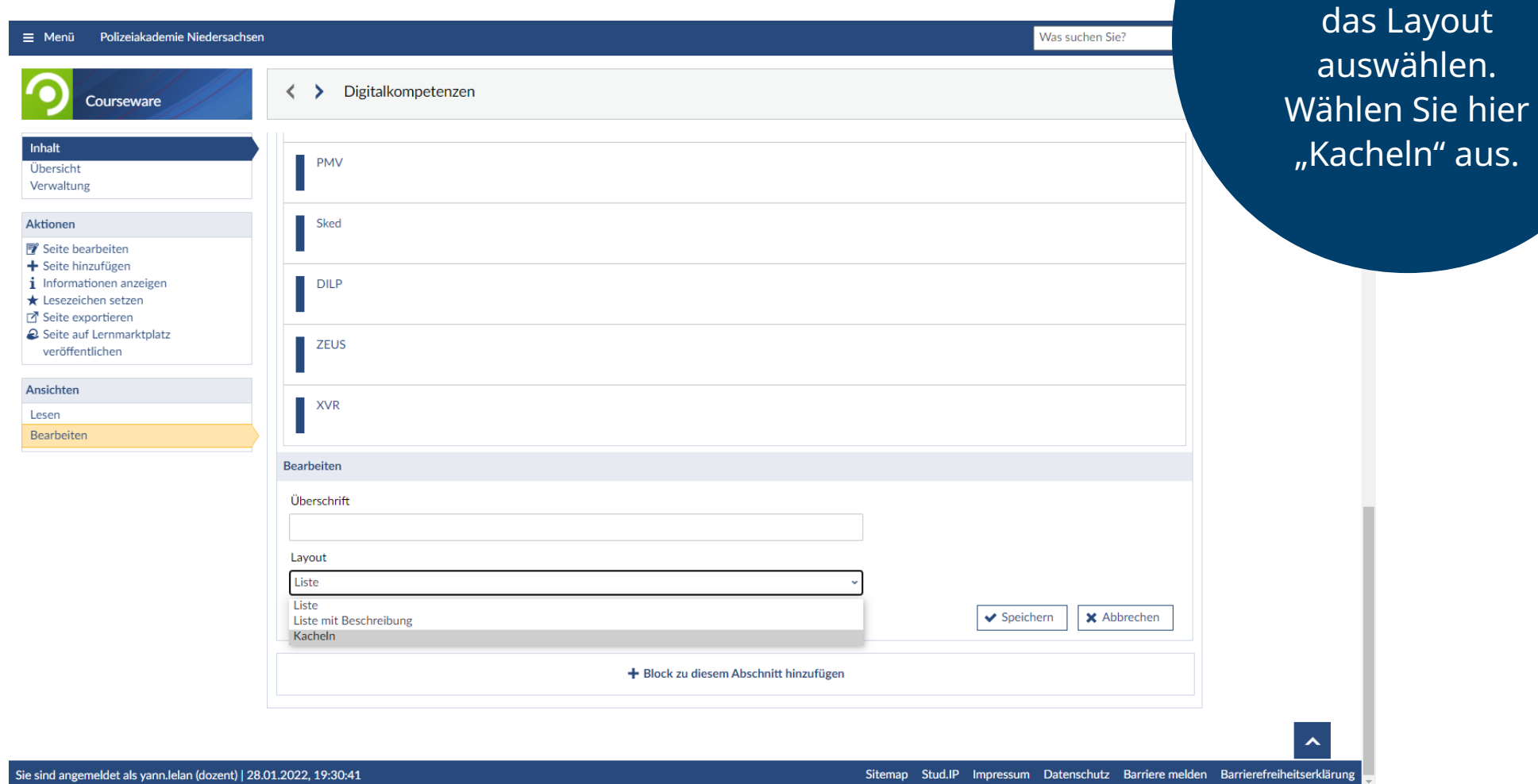

Blocks können Sie

**Seite 14 Die neue Courseware: Mittagstreffen zur digitalen Lehre**

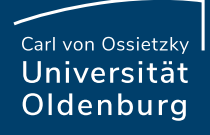

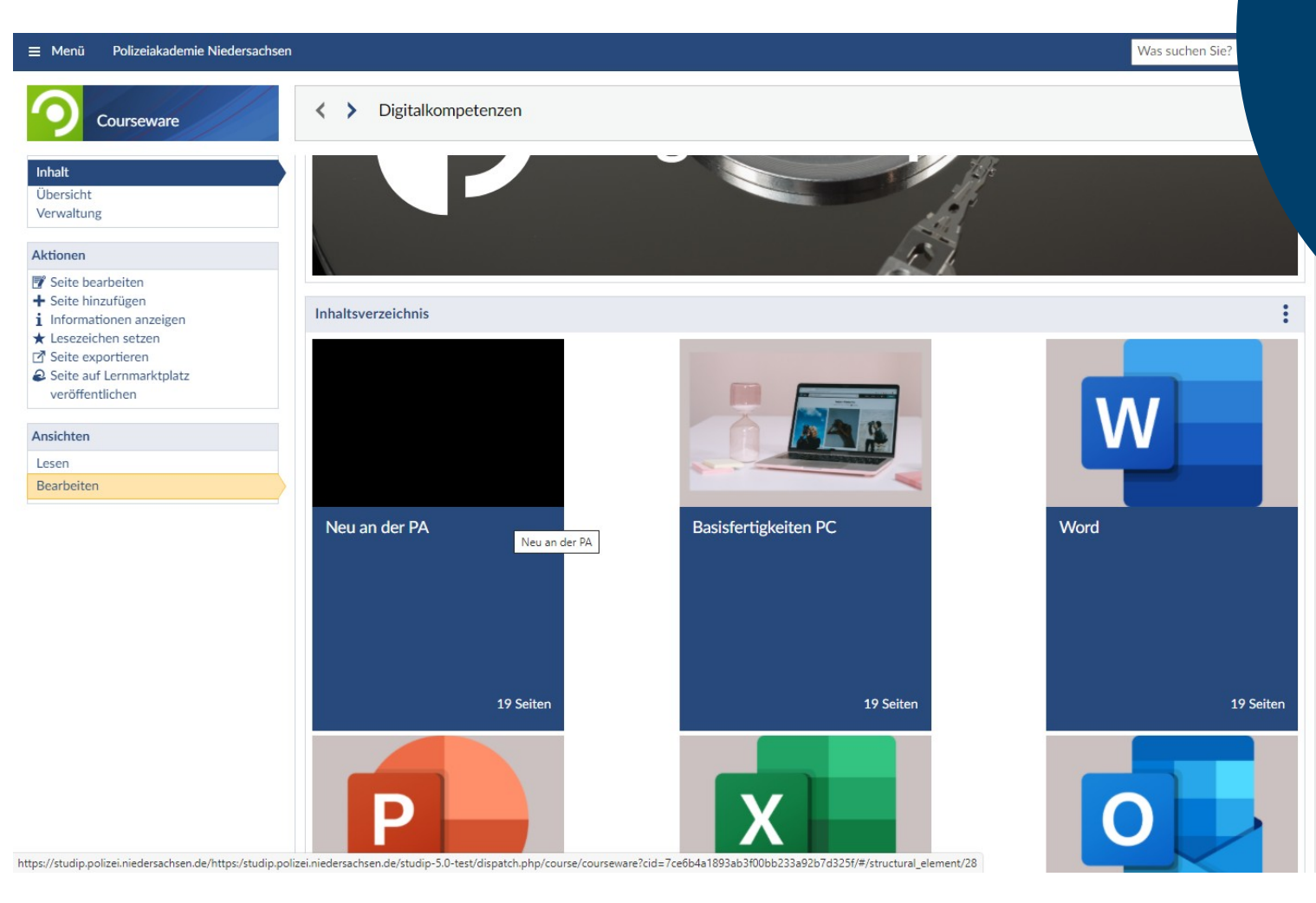

Ihnen werden das Inhaltsverzeichnis als Kacheln angezeigt. Zu Beginn wird der obere Teil der Kachel schwarz sein. Um dies zu ändern klicken Sie auf die Kachel.

05.10.2022 **Nico Müller**

#### **Seite 15 Die neue Courseware: Mittagstreffen zur digitalen Lehre**

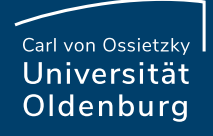

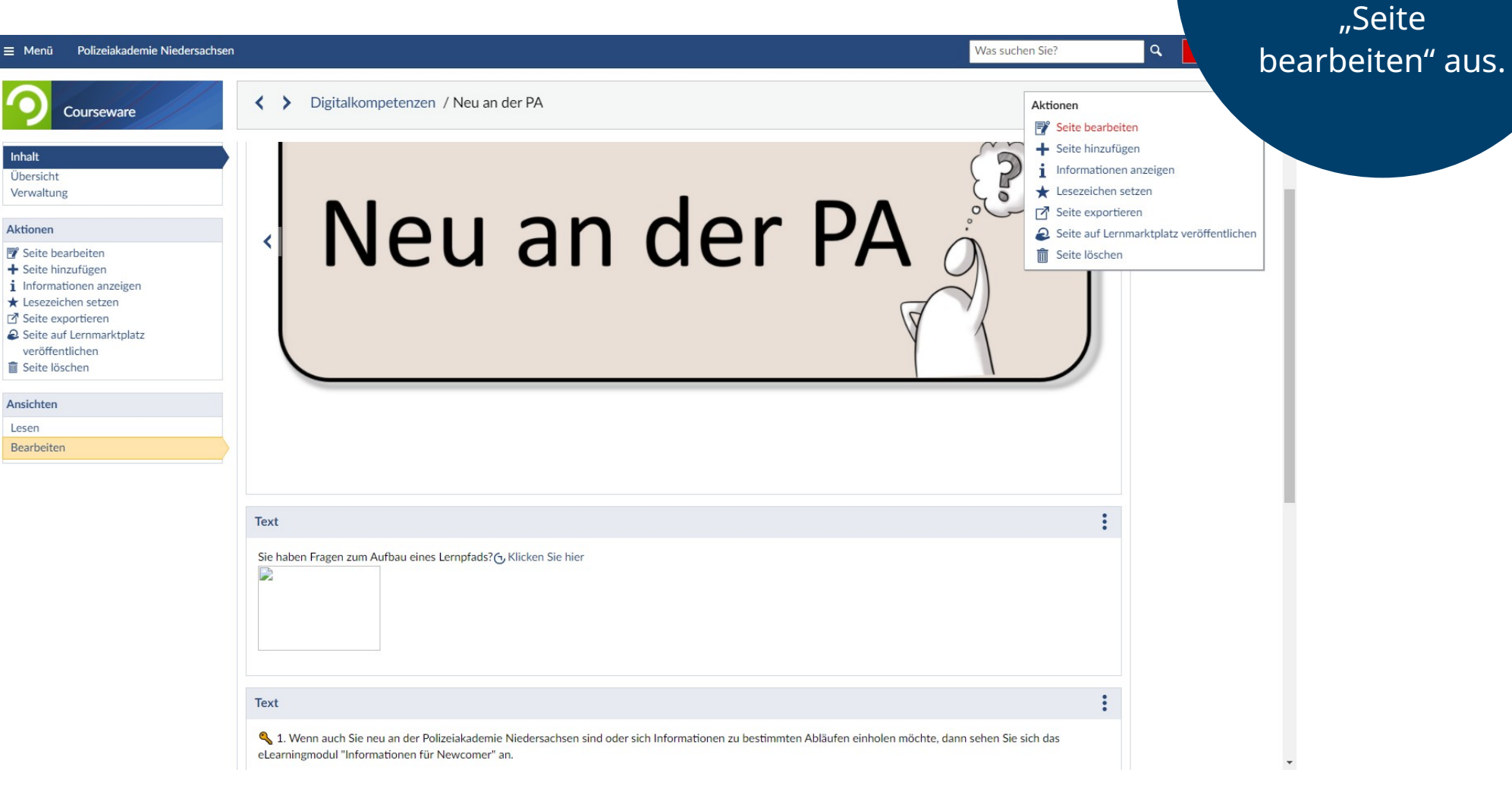

Klicken Sie auf

die drei Punkte

und wählen Sie

**Seite 16 Die neue Courseware: Mittagstreffen zur digitalen Lehre** 05.10.2022 **Nico Müller**

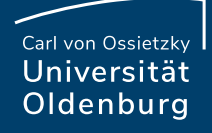

## Weitere Optionen Hier gehen Sie

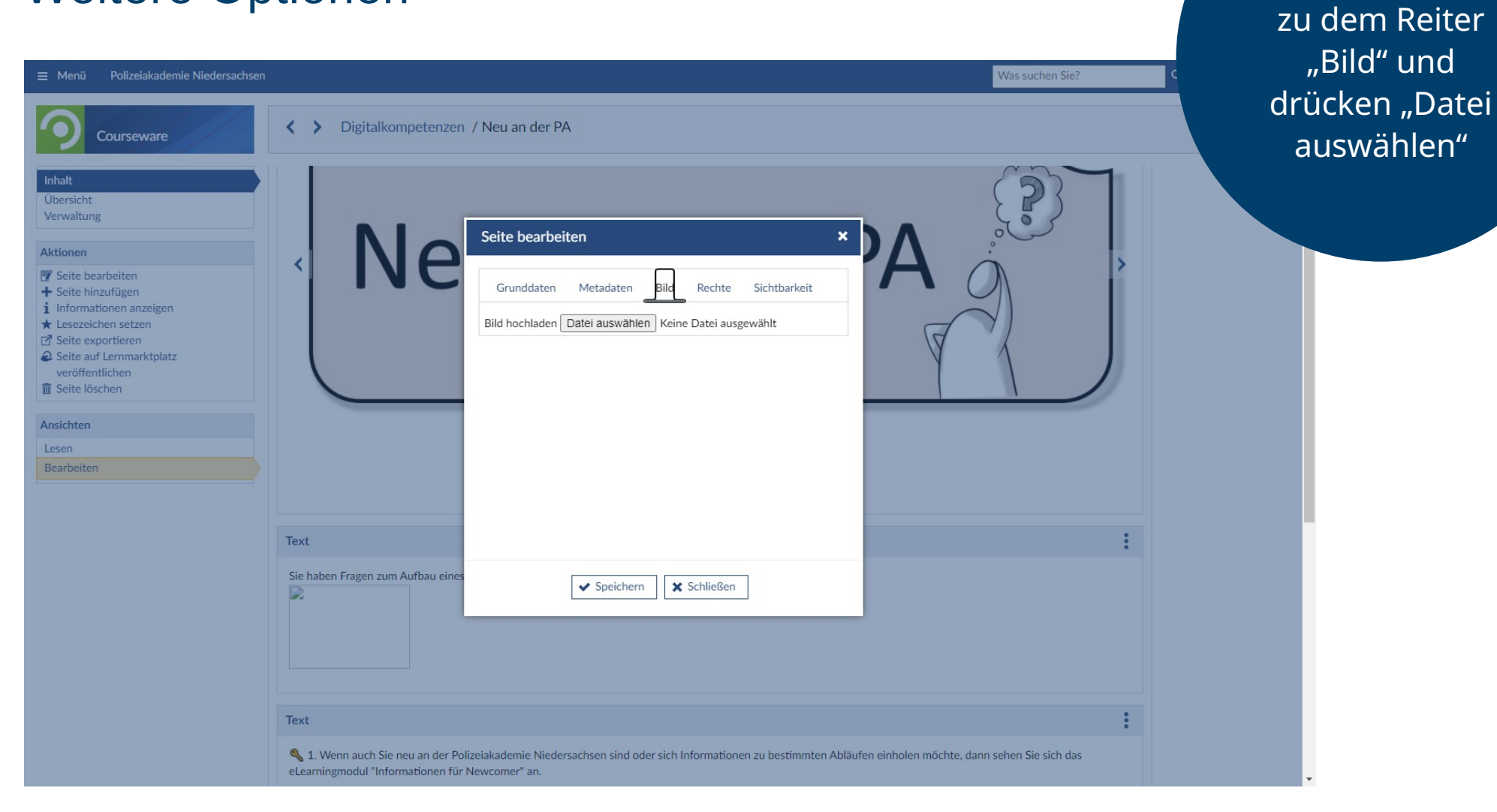

**Seite 17 Die neue Courseware: Mittagstreffen zur digitalen Lehre**

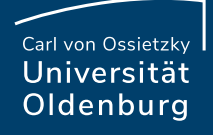

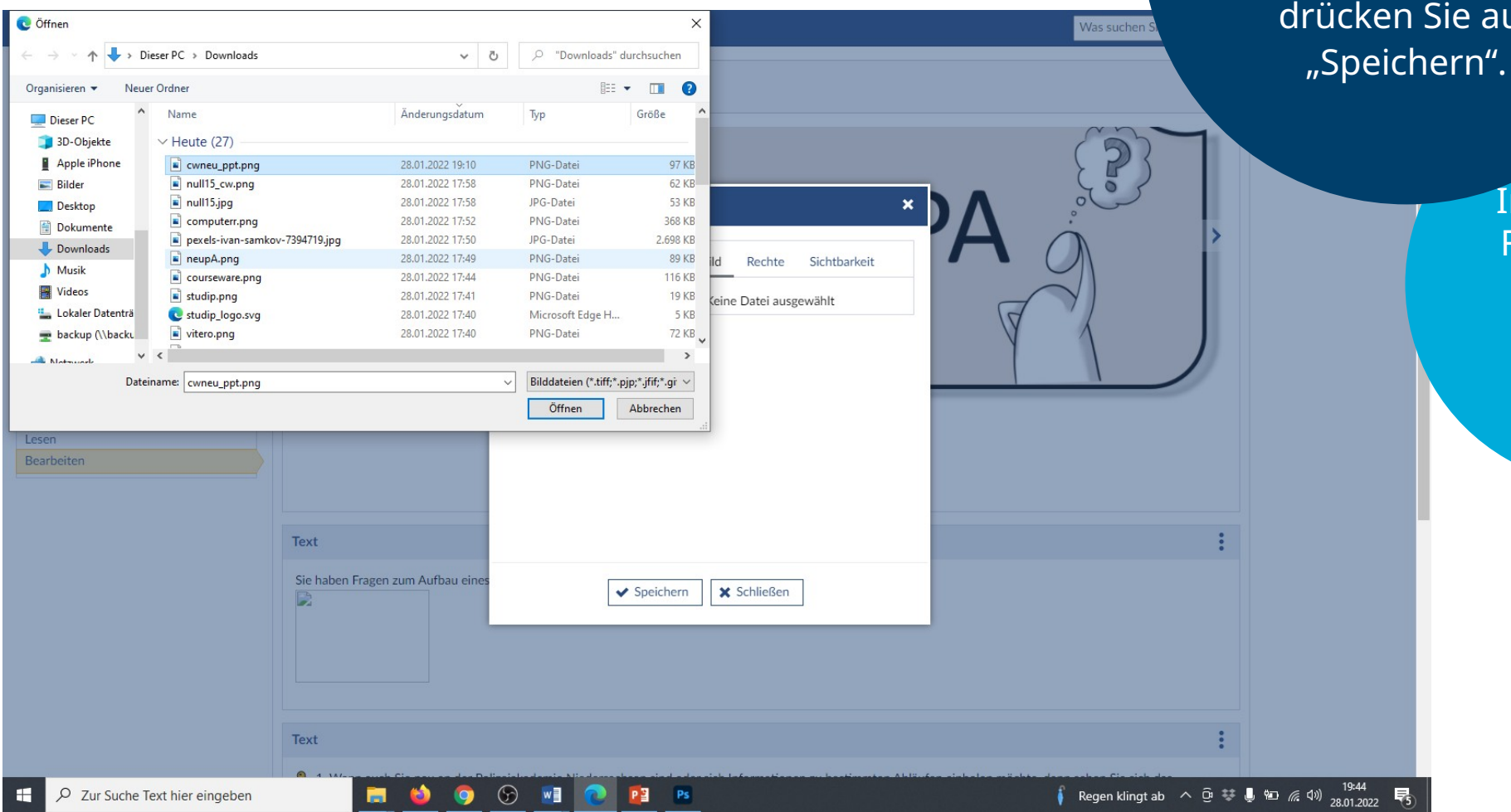

Wählen Sie das Bild aus und drücken Sie auf "Öffnen". Anschließend drücken Sie auf

> Im optimalen Fall sollte die Bildgröße 270\*180px sein.

**Seite 18 Die neue Courseware: Mittagstreffen zur digitalen Lehre**

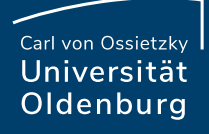

#### Weitere Optionen Sie haben jetzt der Seite

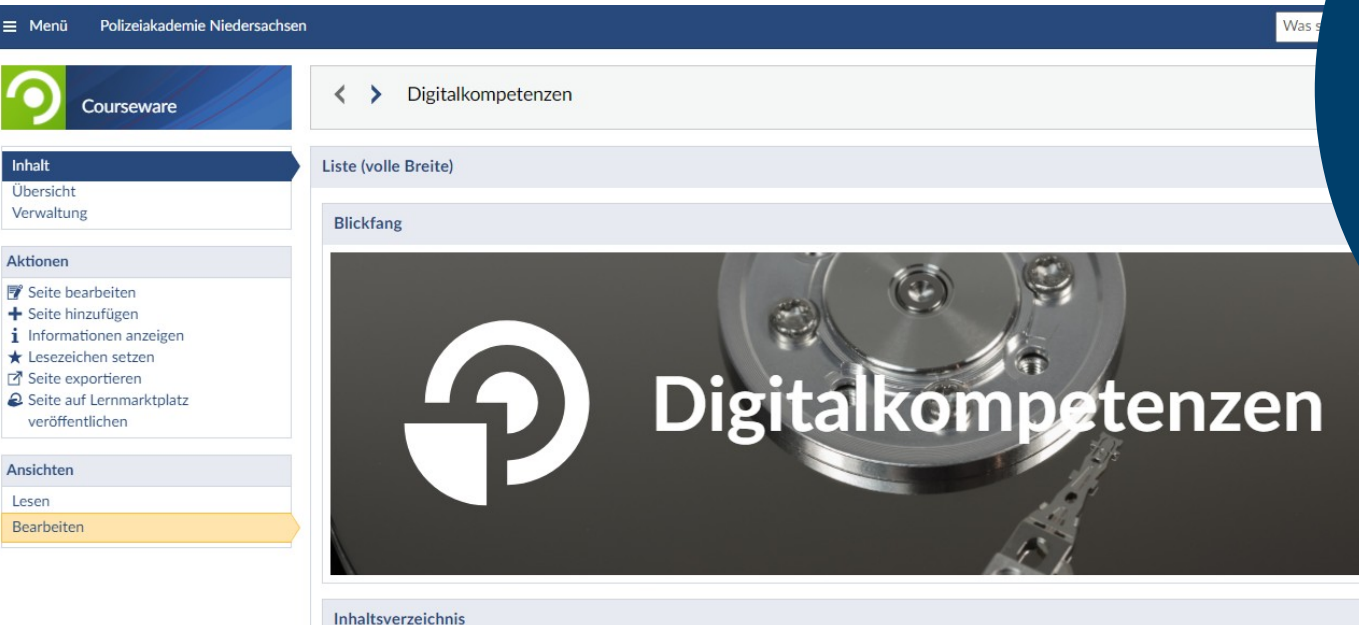

ein Bild hinzugefügt, dass jetzt in der Kachel angezeigt wird. Den Vorgang können Sie jetzt für die weiteren Seiten Wiederholen.

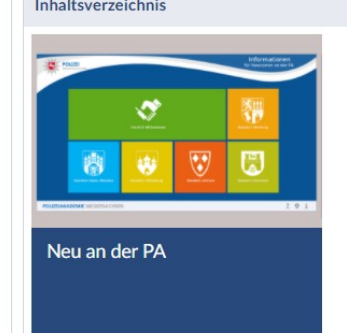

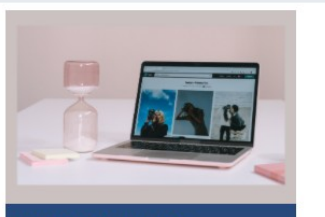

Basisfertigkeiten PC

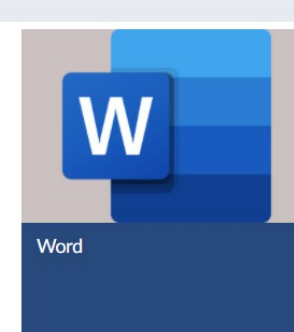

#### **Seite 19 Die neue Courseware: Mittagstreffen zur digitalen Lehre** 05.10.2022 **Nico Müller**